# LİSANSSIZ ELEKTRİK ÜRETİM BAŞVURU VE SÜREÇ YÖNETİM SİSTEMİ **ORGANİK**

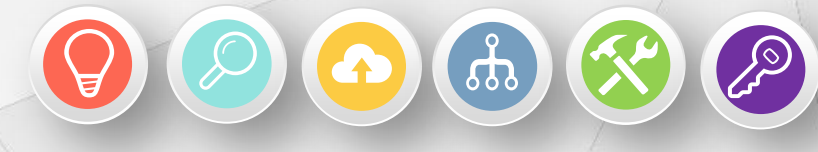

**Ankara** Ekim -2023

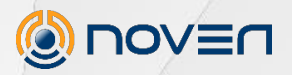

### BAŞVURU VE SÜREÇ YÖNETİMİ YOL HARİTASI

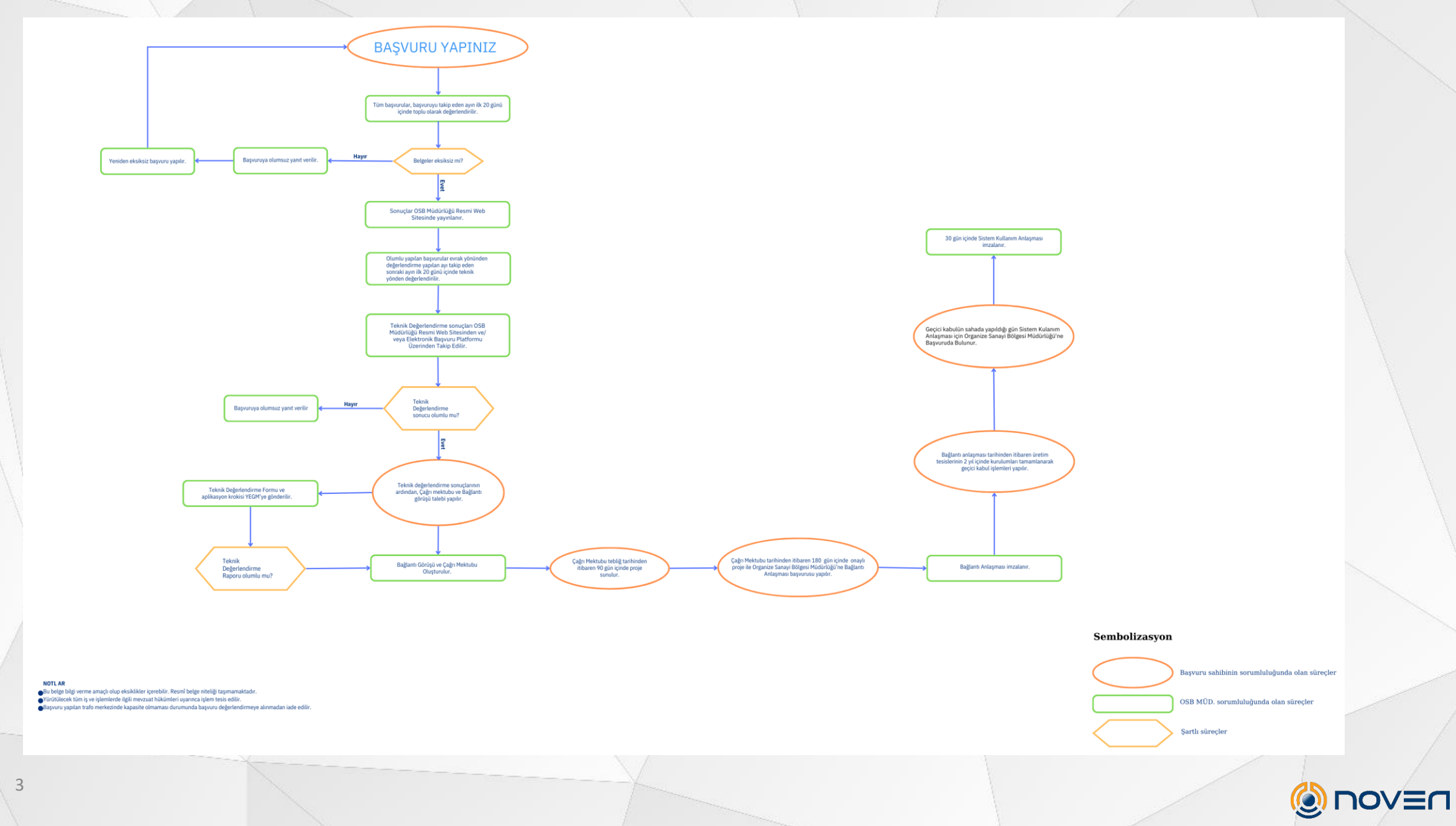

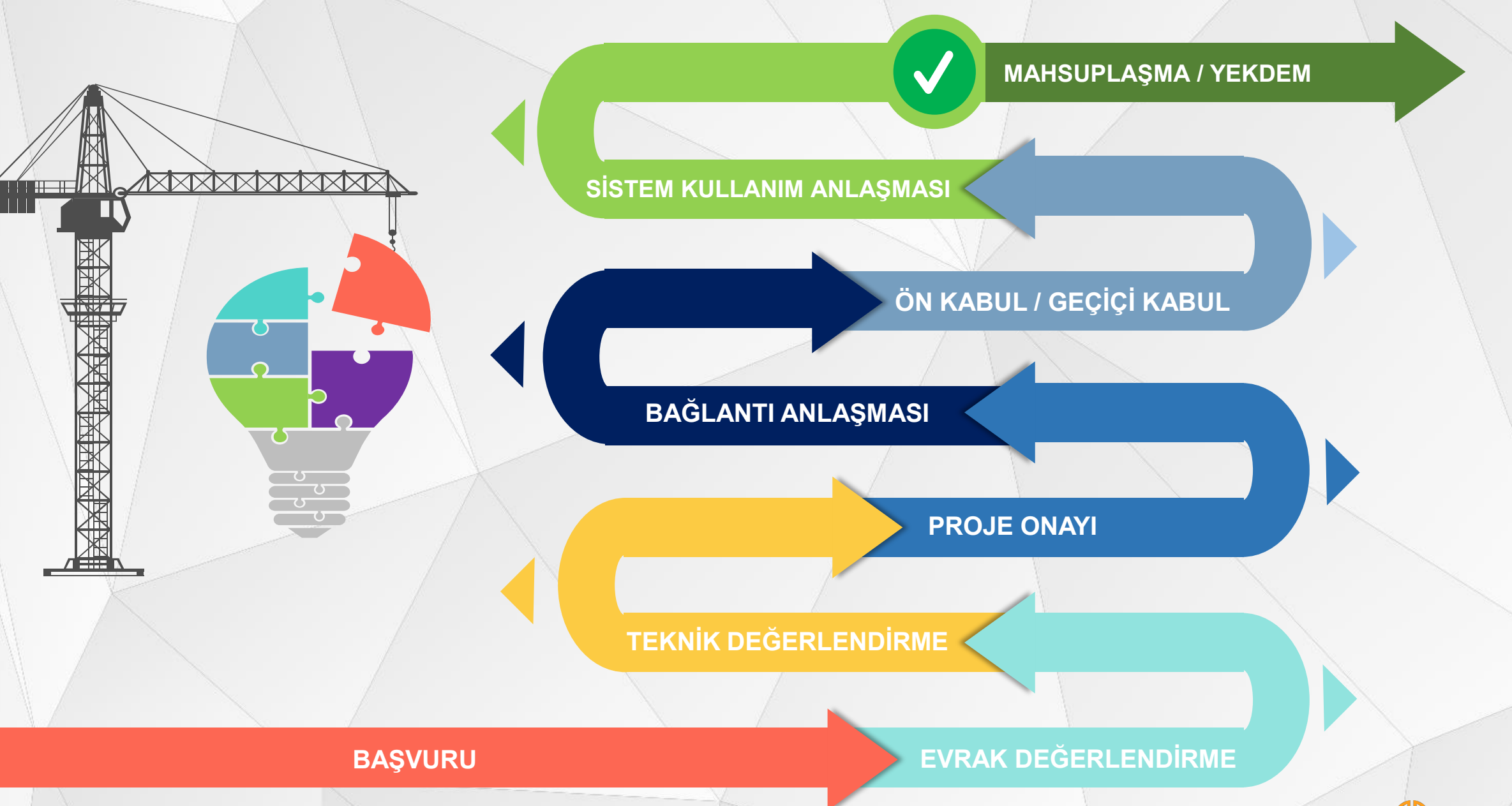

© DOVEU

# KULLANICI OLARAK SİSTEME GİRİŞ

OSB tarafından oluşturulan kullanıcı bilgilerinden sonra başvuru yapacak kişinin mail adresine gelecektir.

### Organik Yazilimi Giriş Bilgileri

5

Merhaba. Organik Yazilimi giriş bilgileri; Kullanici Adi: test Sifre: Giriş yaptiktan sonra lütfen şifrenizi degiştiriniz.

Mail adresinize gelen kullanıcı adı ve şifrenizi yazarak sisteme giriş butonu ile giriş işlemi gerçekleştirilir.

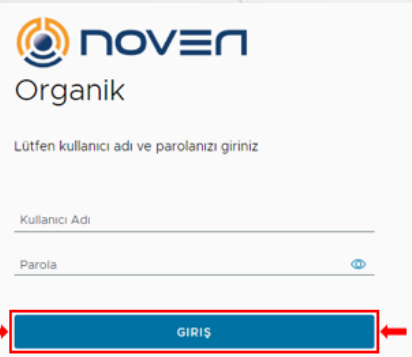

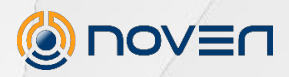

6

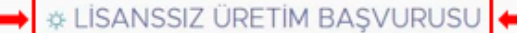

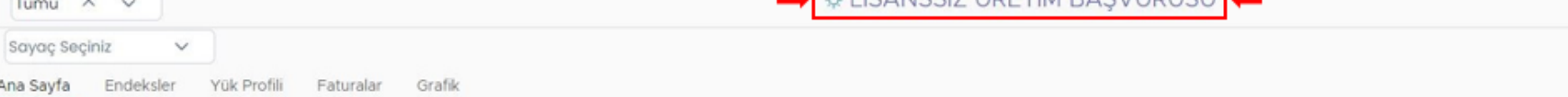

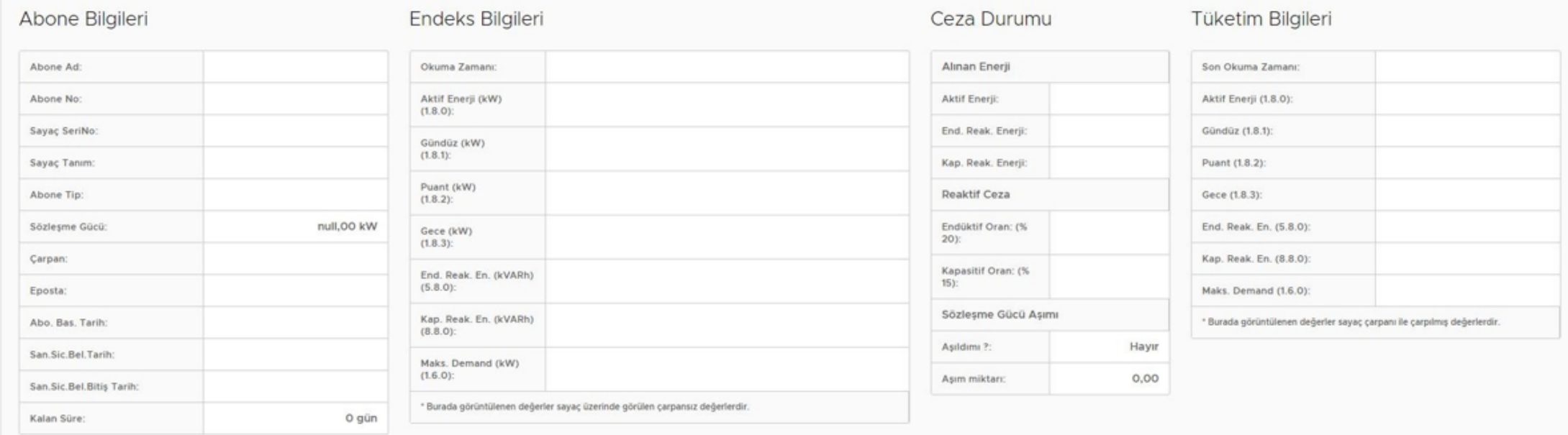

Giriş yapıldıktan sonra açılan kullanıcı ana sayfasındaki **LİSANSSIZ ÜRETİM BAŞVURUSU** linki kullanılarak başvuru

sistemine geçilir.

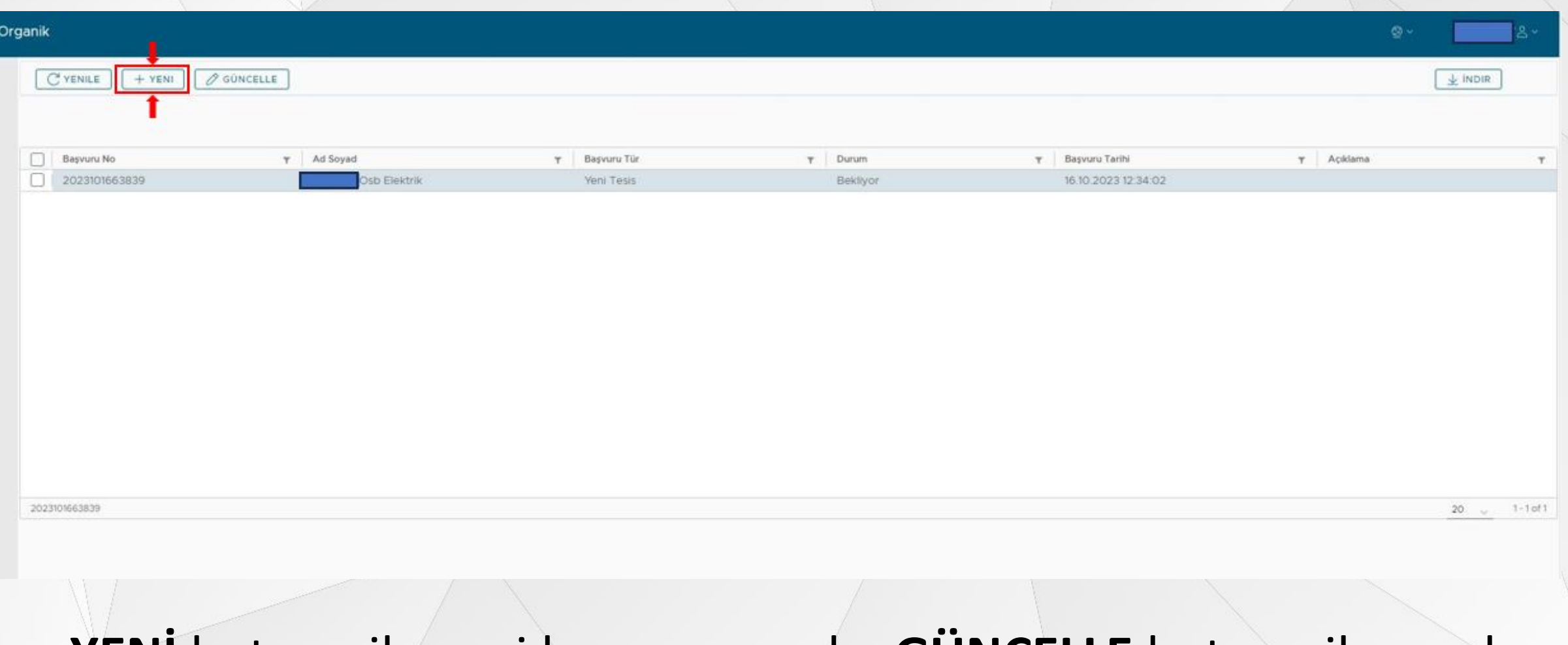

**YENİ** butonu ile yeni başvuru yapılır. **GÜNCELLE** butonu ile yapılmış başvuruların görüntülenmesi ve yapılan başvuruların durumunun takibi yapılabilmektedir.

7

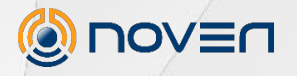

### Yeni Başvuru

Basvuru Hakkında Basvuru Bilgileri Tesis Bilgileri **D** Bilgilendirme Doğrulama

 $\triangle$  Elektrik Piyasasında Lisanssız Elektrik Üretim Yönetmeliği kapsamında yapılacak başvurular bu portal üzerinden elektronik ortamda alınmaktadır.

 $\triangle$  Bu doğrultuda başvuru yapacak kişilerin tüm bilgi ve belgelerini hazırlayarak başvuru yapmaları gerekmektedir.

∆ Elektronik olarak yapılan başvurular için ayrıca Şirketimize fiziki olarak başvuru dosyası sunulmasına gerek bulunmamaktadır. Sunulması durumunda herhangi bir değerlendirme yapılmaksızın iade edilecektir.

∆ Başvuru yapacak tüzel kişiler için imzalanması gereken evraklar elektronik imza ile imzalanacak olup, bu doğrultuda başvuru sahibi tarafından e-imza için gerekli şartların sağlanması gerekmektedir.

 $\bigwedge$  Başvuru aşamasında ilgili başlığa doğru belgenin yüklenmesi başvuru sahibinin sorumluluğundadır.

Okudum Sartlar ve koşullar

8

### Ekran üzerinden bütün başlıkları sırası ile tek tek doldurularak doğrulama ekranına geçilir.

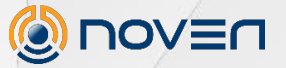

#### Yeni Başvuru

1 Bilgilendirme Başvuru Hakkında Başvuru Bilgileri

**Tesis Bilgileri** Doğrulama

### Beyanname

Bu formda verilen tüm bilgiler tarafımca doğru bir şekilde doldurulmuştur. Başvurumun kabul edilmesi durumunda; üretim tesisini bu formda belirtilen özelliklere uygun olarak tesis etmeyi, tesis aşamasında, ilgili şebeke işletmecisinden gerekli izinleri almadan, bu formda belirtilen bilgilere aykırı bir işlem tesis etmeyeceğimi, bu formda verilen bilgilere aykırı bir durum tespit edilmesi halinde başvurumun her aşamada ilgili şebeke işletmecisi tarafından iptal edilmesini kabul ve taahhüt ederim.

Bilgilendirme metnini okudum, onaylıyorum **E KAYDET** VAZGEC

 $Q$ 

## Doğrulama ekranı kaydından sonra belge ekleme ve imzalama ekranları açılır.

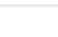

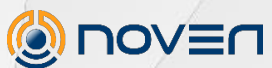

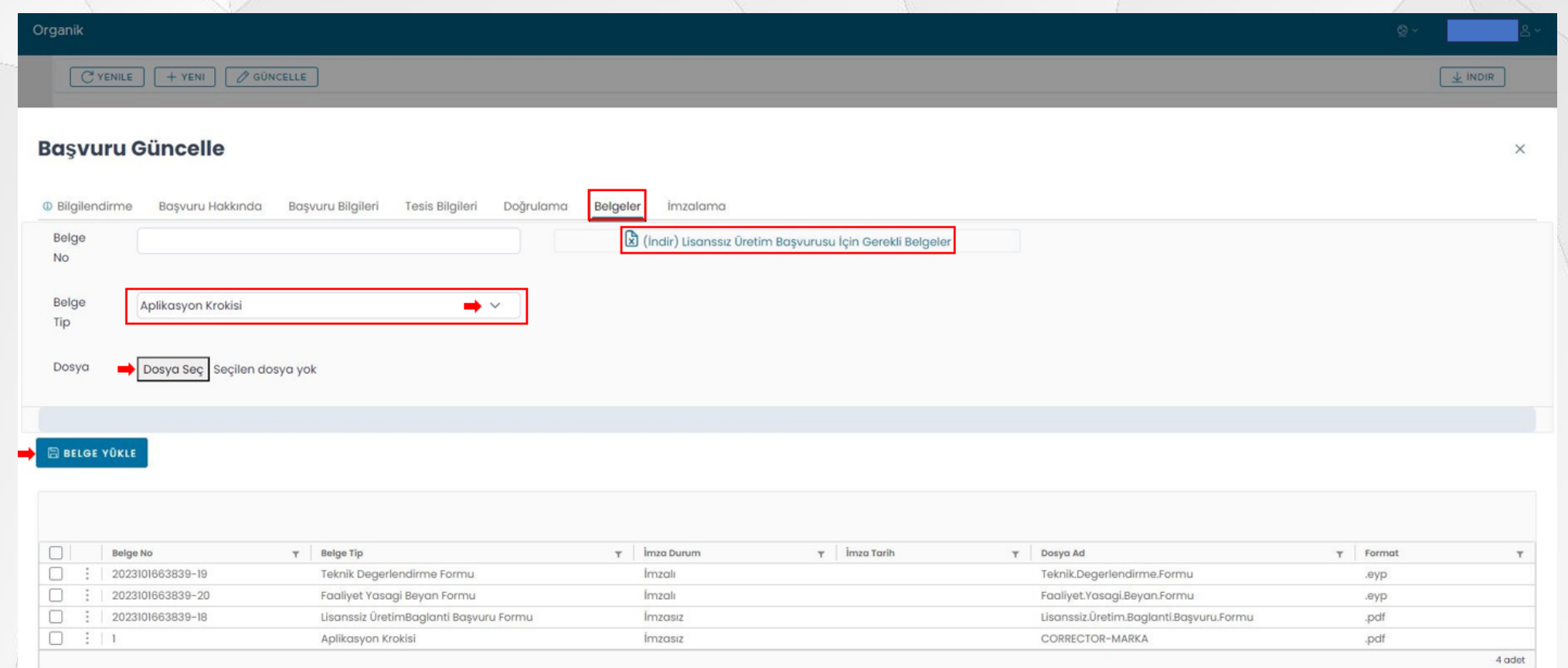

Belge ekleme ekranında yer alan "**Lisanssız Üretim Başvurusu İçin Gerekli Belgeler**" kısmından eklenecek belgelerin neler olduğu öğrenilerek, **Belge Tipi** butonundan belge ismi seçilir varsa belge numarası girilir, **Dosya Seç** butonundan dosya seçildikten sonra **Belge Yükle** butonuna tıklanarak belge yüklenir. Yüklenen belgeler aynı sayfanın alt kısmın da takip edilir. **Belgelerin eksiksiz olarak yüklenmesi önemlidir.**

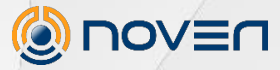

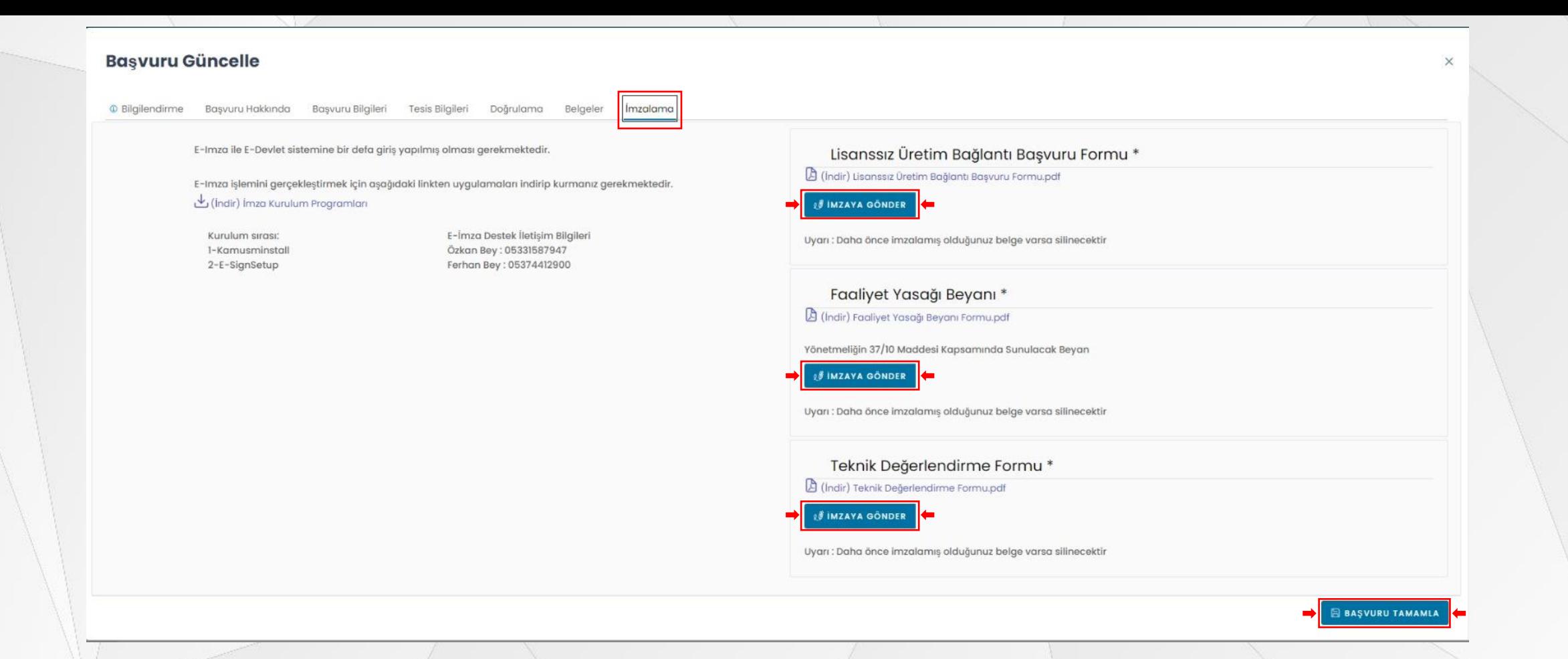

Başvuru aşamasında girilen bilgiler sonucunda oluşturulan ilgili formlar ve beyan belgeleri indirilerek bilgilerin doğruluğu kontrol edilerek sonrasında imzalama ekranında yer alan **İmza Kurulum Programalarını** imza atılacak bilgisayara indirilerek kurulumu yapılır.

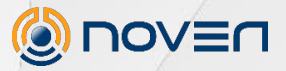

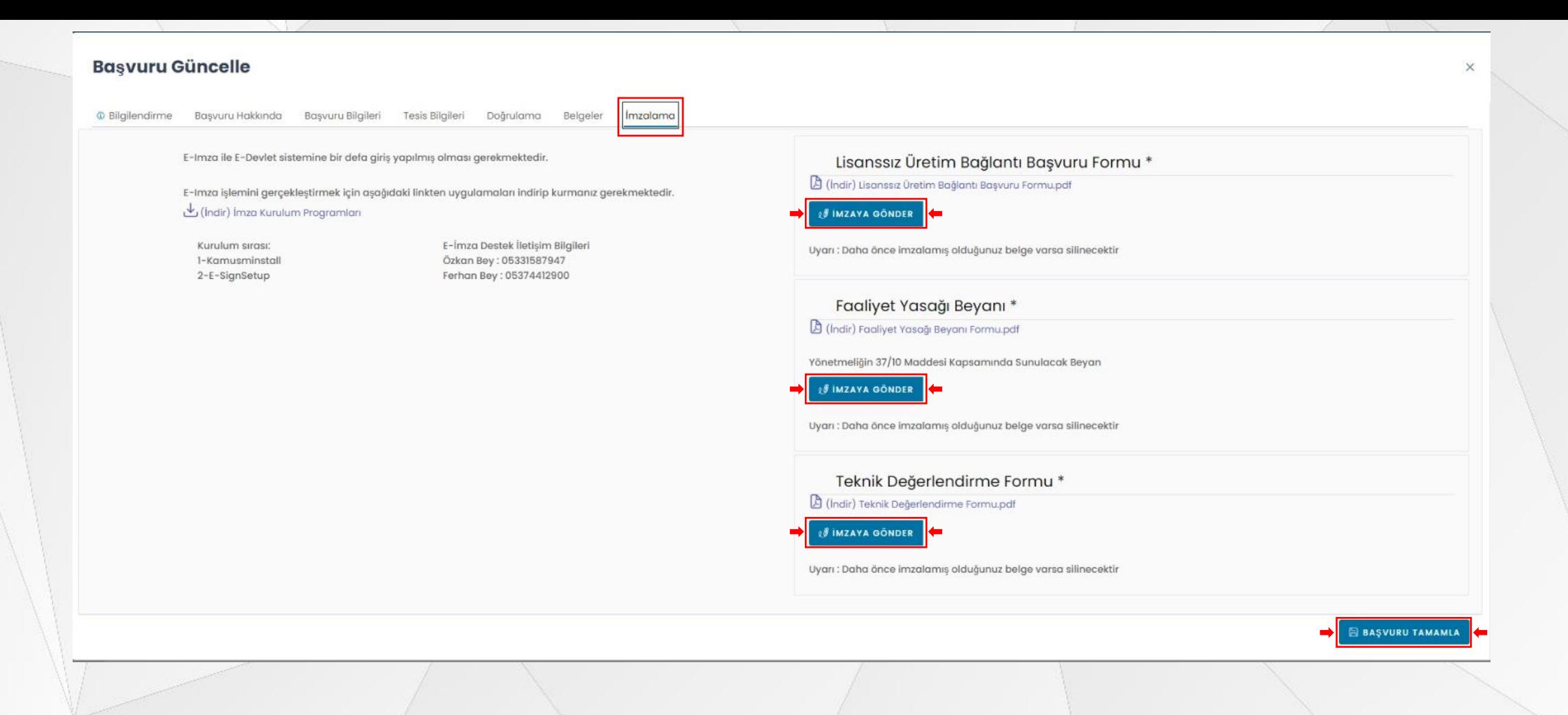

Başvuru aşamasında girilen bilgiler sonucunda oluşturulan ilgili formlar ve beyan belgeleri **İMZAYA GÖNDER** butonu ile imzalanır.

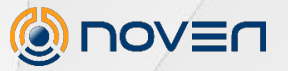

#### Sign

Evrak Ek

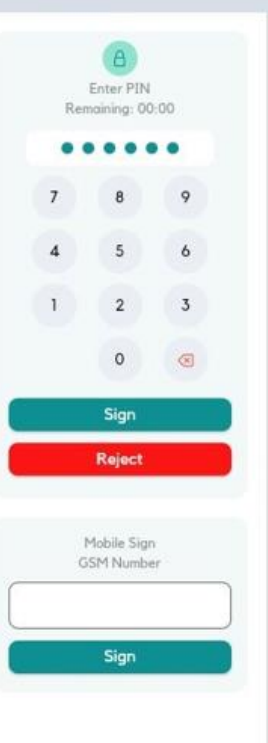

13

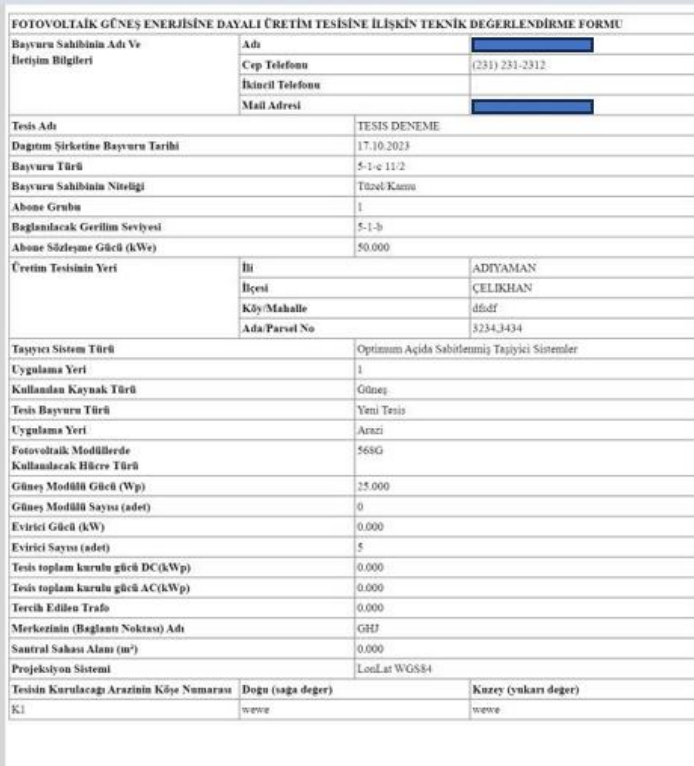

Imza

İmzalama işlemi öncesinde imza cihazının sorunsuz çalıştığını doğrulamak için e-devlet sistemine öncesinde girilmiş olması gerekmekte olup, imzalama aşamasında sorun yaşanması halinde 0 533 158 79 47 – 0 537 441 29 00 numaraları ile irtibata geçebilirsiniz.

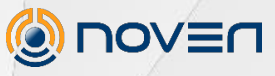

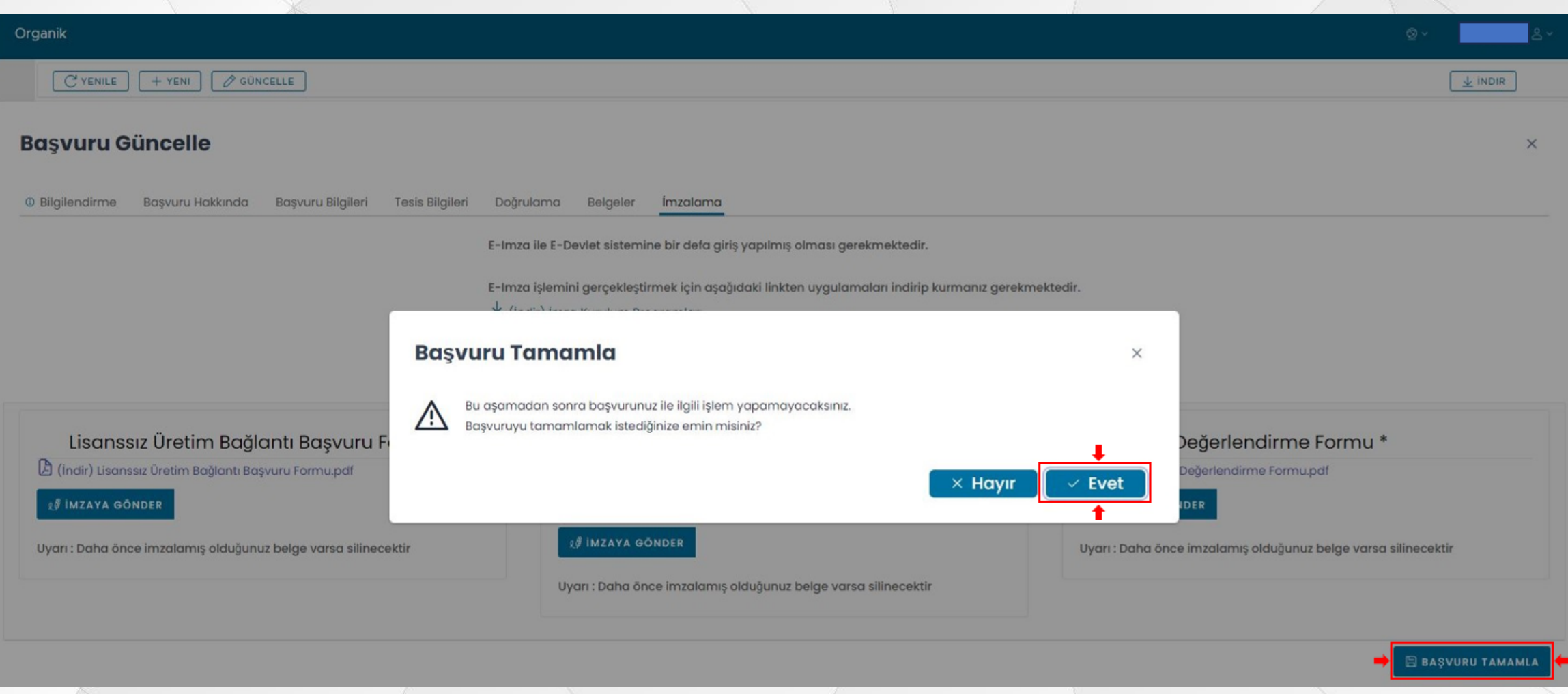

İmzalama süreçleri tamamlandıktan sonra ilgili OSB Müdürlüğünce başvurunun değerlendirilebilmesi ve kayda girebilmesi **BAŞVURU TAMAMLA** butonu tıklanarak başvuru süreci tamamlanır.